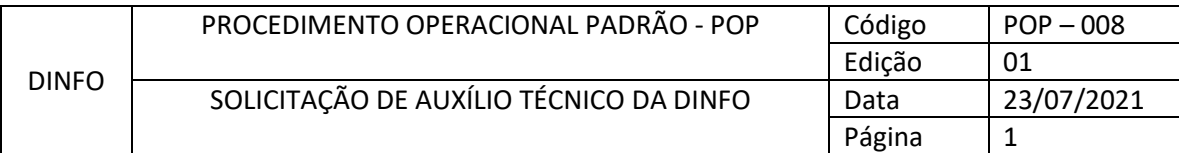

# **Solicitação de auxílio técnico da DINFO**

Temos dois canais de atendimento para lhe auxiliar. A solicitação de auxílio pode ser realizada através de abertura de chamado através do sistema CAU ou atendimento via CHAT:

A CAU é nossa Central de Atendimento ao Usuário. É através dela que você solicita auxílio referente a assuntos pertinentes a área de Informática, como VOIPs, Senhas, Acesso a Pastas de Redes dentre outros. Neste canal, você descreve sua solicitação e um de nossos técnicos irá entrar em contato para lhe ajudar a solucionar, sendo preciso, ele irá presencialmente ao atendimento ou acessar o computador remotamente para realizar a configuração necessária.

Nosso CHAT, você entra em contato diretamente com um de nossos técnicos, onde o mesmo avalia sua demanda e lhe auxilia no momento do atendimento. Caso seja necessário um atendimento mais complexo, o técnico irá direcionar o chamado para outro colega poder lhe atender de forma mais eficaz.

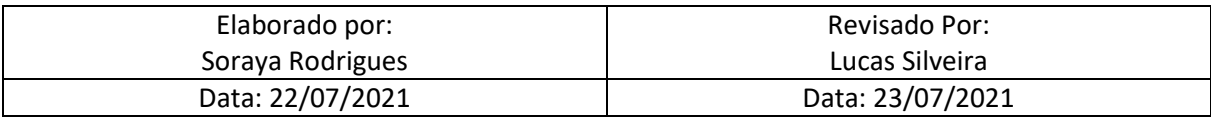

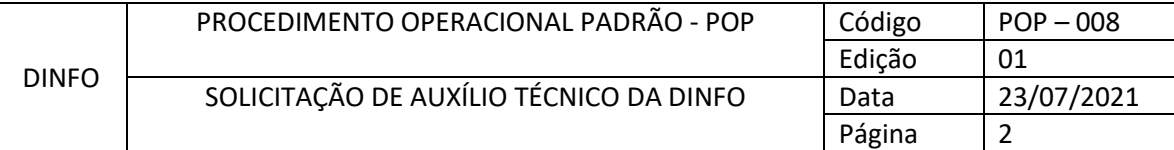

# **Sumário**

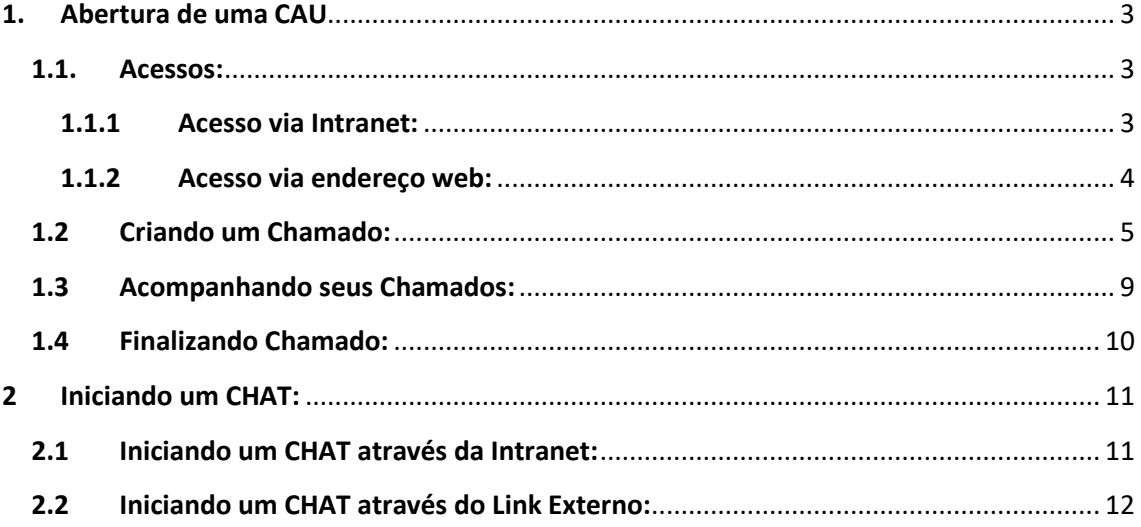

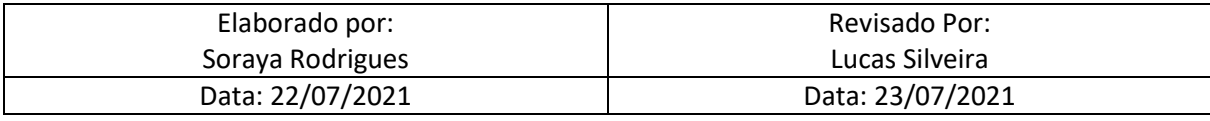

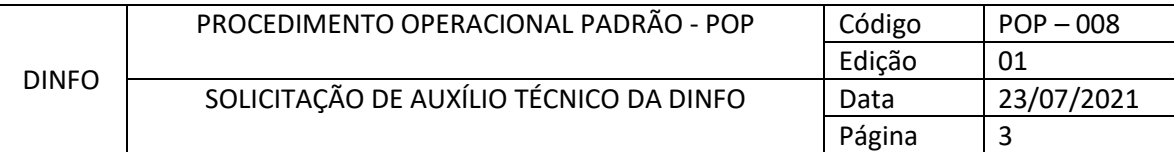

# <span id="page-2-0"></span>**1. Abertura de uma CAU**

Para abertura de chamado você deve acessar o sistema da CAU. O acesso pode ser feito diretamente via endereço web, ou através de link na intranet.

# <span id="page-2-1"></span>**1.1. Acessos:**

## <span id="page-2-2"></span>**1.1.1 Acesso via Intranet:**

Para acessar via intranet, basta entrar no botão **SISTEMAS**.

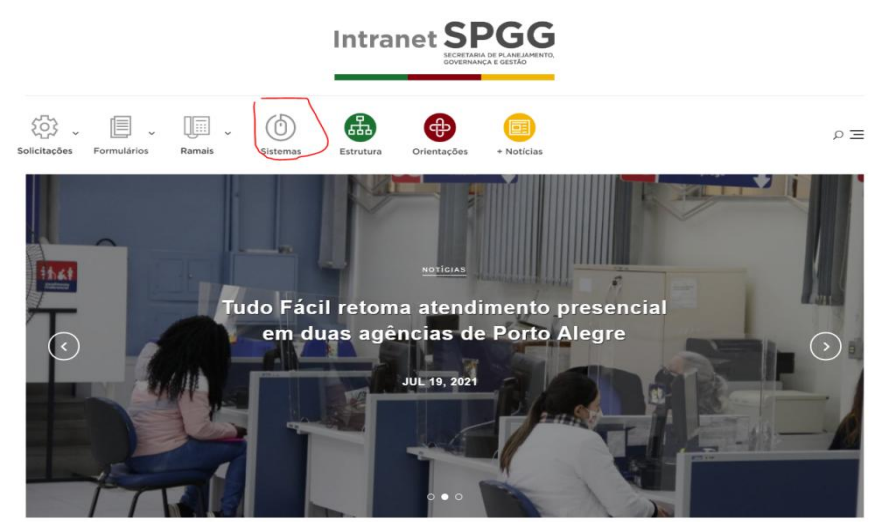

Depois disso, irá abrir uma lista com os sistemas.

Vá até o botão da CAU e clique nele.

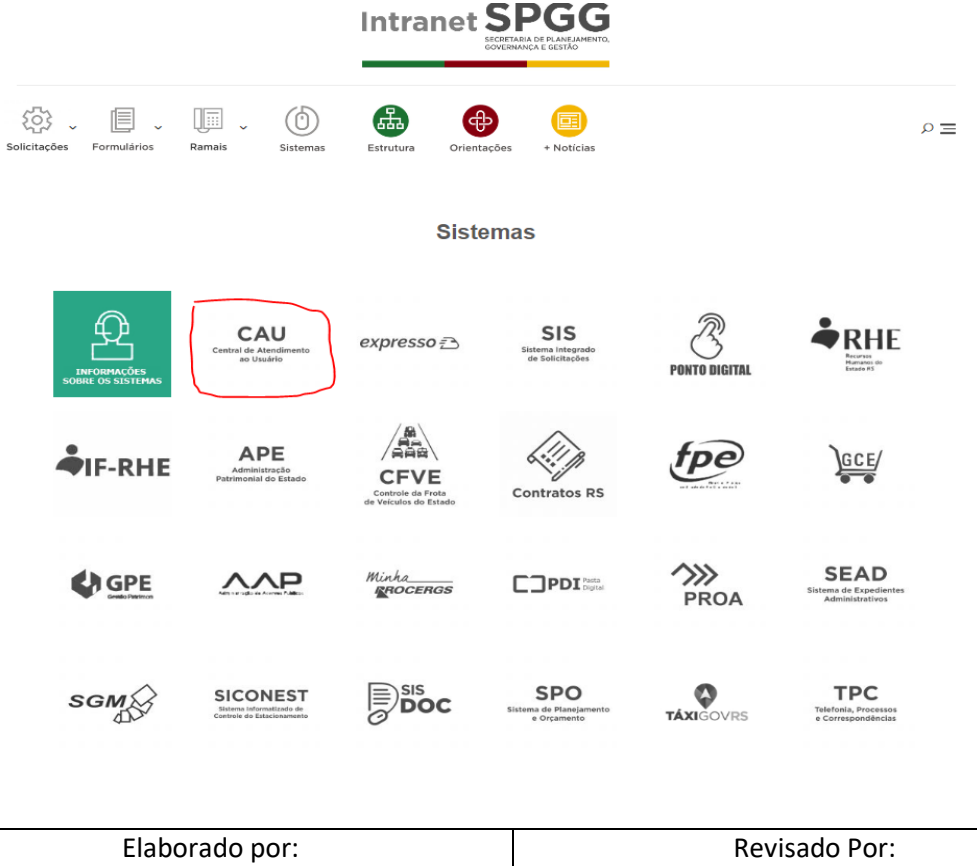

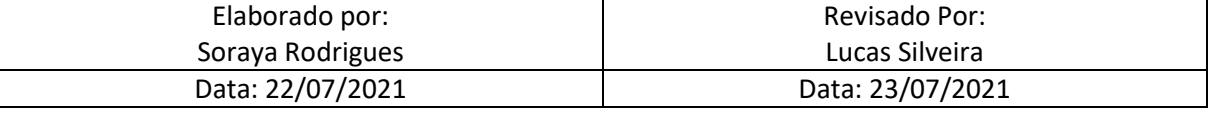

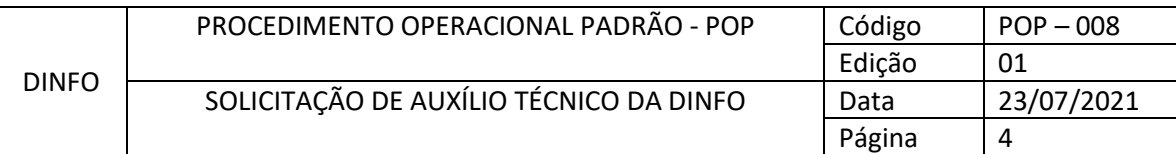

### A tela de login é igual à tela abaixo:

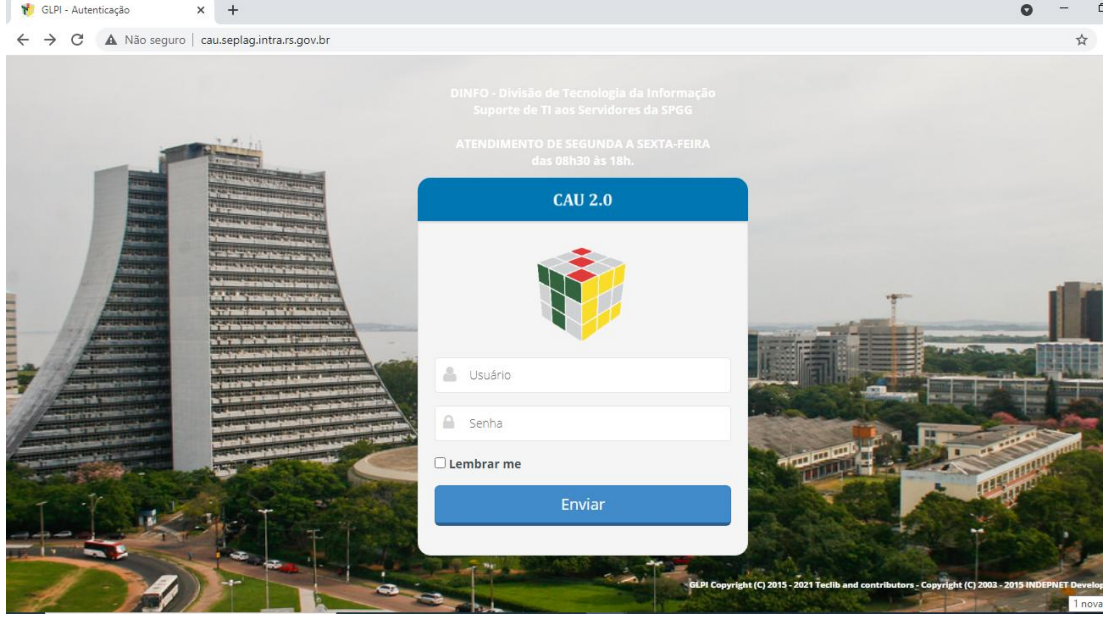

#### <span id="page-3-0"></span>**1.1.2 Acesso via endereço web:**

Para acessar o sistema através do endereço web, basta acessar o endereço a seguir: [http://cau.seplag.intra.rs.gov.br](http://cau.seplag.intra.rs.gov.br/)

Você deverá fazer login utilizando seu usuário de acesso à rede da SEPLAG (o mesmo usuário e senha utilizado para acesso ao computador pessoalmente).

Se não tem seu acesso, por gentileza entre em contato conosco:

Ramal: 1267, 1268 ou pelo nosso e-mai[l dinfo@spgg.rs.gov.br](mailto:dinfo@spgg.rs.gov.br)

A tela de login é igual à tela abaixo:

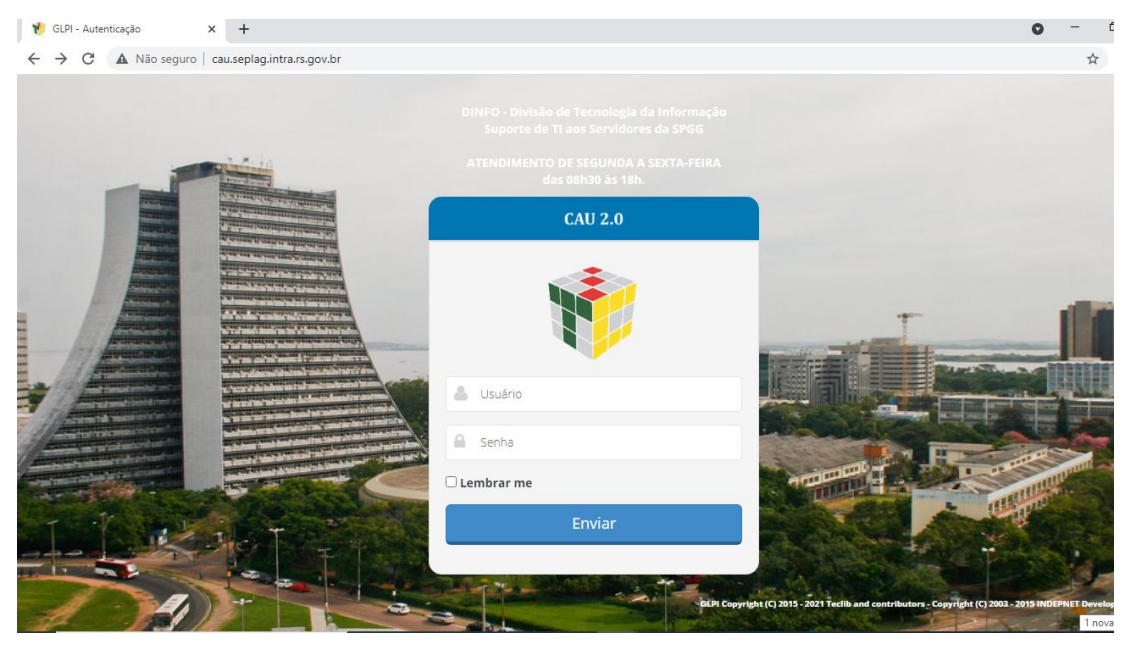

![](_page_3_Picture_121.jpeg)

![](_page_4_Picture_73.jpeg)

Após login ser efetuado abrirá da seguinte forma:

![](_page_4_Picture_74.jpeg)

# <span id="page-4-0"></span>**1.2 Criando um Chamado:**

No campo **CATEGORIA**, você seleciona qual a modalidade do problema que deseja atendimento.

![](_page_4_Picture_75.jpeg)

![](_page_4_Picture_76.jpeg)

![](_page_5_Picture_96.jpeg)

No campo **URGÊNCIA** você deverá preencher de acordo com a necessidade de atendimento, isto irá definir a prioridade do atendimento.

![](_page_5_Picture_97.jpeg)

No campo sobre **AÇÕES TOMADAS**, não é preciso mexer, assim você terá seu acompanhamento recebido automaticamente via e-mail.

![](_page_5_Picture_98.jpeg)

No espaço **abaixo de TITULO**, **no campo DESCRIÇÃO**, você descreve sua necessidade de atendimento o mais detalhado possível para o técnico. Lembre-se que quanto mais detalhes, melhor para o entendimento do técnico. Você também pode colocar informações complementares, como por exemplo, o seu ramal de contato para facilitar a comunicação.

![](_page_5_Picture_99.jpeg)

![](_page_6_Picture_72.jpeg)

![](_page_6_Picture_73.jpeg)

Se você tiver imagens e/ou print da sua tela apresentando mensagem de problemas, ou do local que deseja auxílio, você pode anexar no campo abaixo. Assim o técnico poderá lhe ajudar com mais precisão.

![](_page_6_Picture_74.jpeg)

Após determinar a CATEGORIA da CAU, a URGÊNCIA e descrever sua CAU o mais detalhada possível, e anexar (se tiver) imagens do problema, clique em **ENVIAR MENSAGEM.** 

![](_page_6_Picture_75.jpeg)

![](_page_7_Picture_55.jpeg)

![](_page_7_Picture_56.jpeg)

*Após estes passos é só aguardar que em breve um de nossos técnicos irá lhe atender.*

![](_page_7_Picture_57.jpeg)

![](_page_8_Picture_90.jpeg)

# <span id="page-8-0"></span>**1.3 Acompanhando seus Chamados:**

No campo **CHAMADOS**, você pode acompanhar sua CAU, com a ID, e o status.

**TÍTULO/CAU**, você terá acesso ao procedimento executado.

![](_page_8_Picture_91.jpeg)

Quando sua CAU for solucionada, você pode acompanhar no campo **CHAMADOS**, clicando em

![](_page_8_Picture_92.jpeg)

Clique em Processando Chamado e poderás verificar o **Histórico de ações** tomadas para solução da sua CAU.

![](_page_8_Picture_93.jpeg)

![](_page_8_Picture_94.jpeg)

![](_page_9_Picture_107.jpeg)

No mesmo local, no campo acima você pode aprovar a solução ou não. Ao Recusar a Solução, você deve descrever o motivo da recusa da solução. Ao recusar a solução, o chamado será reaberto para o técnico.

![](_page_9_Figure_2.jpeg)

# <span id="page-9-0"></span>**1.4 Finalizando Chamado:**

No caso de Aprovar a Solução da sua CAU, você receberá todo o procedimento efetuado no seu e-mail do expresso e receberá um link para nos avaliar, e escrever algum comentário sobre o atendimento se assim desejar. Nossa equipe ficará muito feliz com seu retorno sobre nosso atendimento, para que possamos sempre melhorá-lo.

![](_page_9_Picture_108.jpeg)

![](_page_9_Picture_109.jpeg)

![](_page_10_Picture_102.jpeg)

# <span id="page-10-0"></span>**2 Iniciando um CHAT:**

Você pode iniciar o chat de duas formas: através da intranet ou através do link direto do chat. Nosso chat funciona de segunda à sexta das 08h30min às 18h00min.

# <span id="page-10-1"></span>**2.1 Iniciando um CHAT através da Intranet:**

Para iniciar uma solicitação de auxílio técnico pela intranet, basta acessar a intranet da SPGG e iniciar um chat no campo localizado na parte inferior direita da tela.

![](_page_10_Picture_5.jpeg)

Clicando em cima do botão redondo, irá abrir a seguinte janela:

![](_page_10_Picture_103.jpeg)

![](_page_10_Picture_104.jpeg)

![](_page_11_Picture_96.jpeg)

Preencha os campos com os seus dados completos, insira sua dúvida o mais detalhado possível, selecione se está em teletrabalho ou não, e se já tiver uma CAU aberta, informe a ID dela. **OBS: seu contato de telefone preencha sem espaços, nem símbolos, apenas números.** Após preencher os campos, clique em **INICIAR CHAT**.

Nossos técnicos de plantão no CHAT irão iniciar a conversa com você.

![](_page_11_Picture_3.jpeg)

# <span id="page-11-0"></span>**2.2 Iniciando um CHAT através do Link Externo:**

Para iniciar uma solicitação de auxílio técnico via CHAT você deve acessar: <https://tawk.to/chat/5db99441e4c2fa4b6bd92c53/default>

Após acessar o link abaixo, abrirá da seguinte forma:

![](_page_11_Figure_7.jpeg)

![](_page_12_Picture_79.jpeg)

![](_page_12_Picture_80.jpeg)

Preencha os campos com os seus dados completos, insira sua dúvida o mais detalhado possível, selecione se está em teletrabalho ou não, e se já tiver uma CAU aberta, informe a ID dela. **OBS: seu contato de telefone preencha sem espaços, nem símbolos, apenas números.** Após preencher os campos, clique em **INICIAR CHAT**.

![](_page_12_Picture_3.jpeg)

Nossos técnicos de plantão no CHAT irão iniciar a conversa com você.

![](_page_12_Picture_5.jpeg)

![](_page_12_Picture_81.jpeg)